## **Instructivo de registro y votación – Plataforma Canelones Decide**

## **Costeando Ideas 2021**

## **¿Cómo es el registro?**

Para registrarte tienes que entrar a [decide.canelones.gub.uy](http://www.decide.canelones.gub.uy/) desde tu dispositivo móvil o computadora con acceso a internet.

En la parte superior derecha clickeas en "Registrarse"

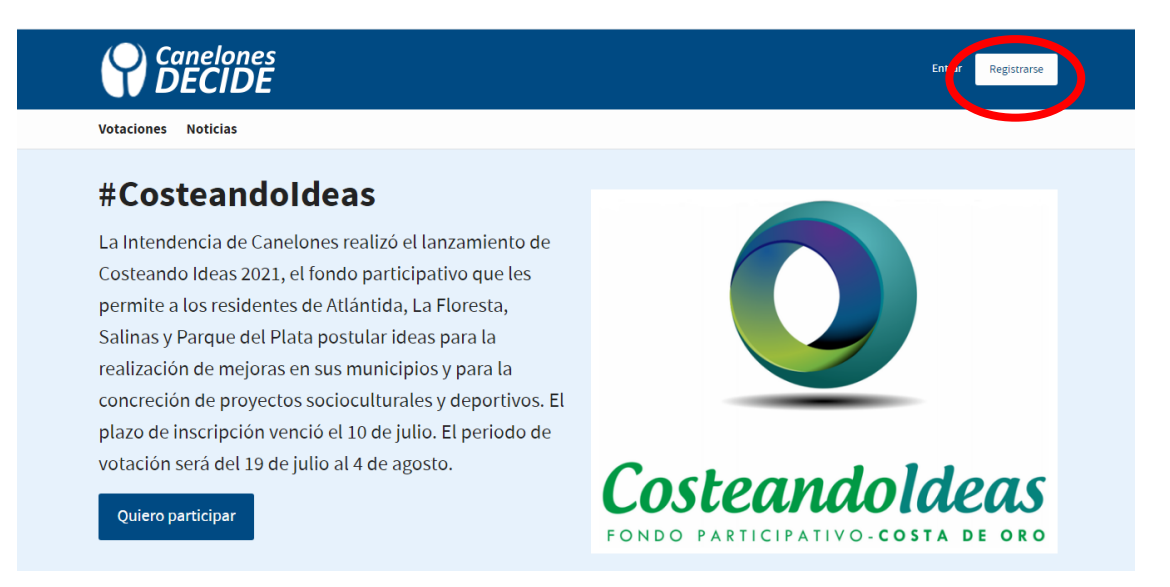

Una vez allí ingresas el nombre de usuario que vas a utilizar. Puede ser tu nombre.apellido o viceversa. Tu inicial o apellido, como te quede más cómodo, pero verifica que el nombre de usuario esté disponible.

Luego debes ingresar una dirección de correo electrónico a la que tengas acceso. Es muy importante este punto porque una vez finalizado el registro te llegará a esa dirección un correo de validación del usuario al que deberás ingresar para activar la cuenta.

Debes ingresar tu número de cédula sin puntos ni guiones, incluyendo el dígito verificador.

Posteriormente indicas tu fecha de nacimiento en el formato dd/mm/aaaa, es decir el día, mes y año. Luego indicas tu género si lo deseas, es importante marcar una opción para continuar con el registro, aunque la opción sea "prefiero no indicarlo".

Luego te pediremos tu cédula para verificar tu identidad. Deberás cargar una fotografía o imagen escaneada del frente de tu documento de identidad. Si realizas este procedimiento con el teléfono celular se te habilitará la cámara para tomar una fotografía o podrás cargar una imagen si ya la tienes (los formatos admitidos por el sistema son tiff, png, jpeg). Es importante que la foto sea nítida, que encuadre bien la cédula y se vean claramente todos los campos para que el sistema no la rechace.

En el siguiente campo se te pedirá que indiques la dirección de tu lugar de residencia. Es importante recordar que la votación está dirigida únicamente a residentes de los municipios promotores de Costeando Ideas (Atlántida, Parque del Plata, La Floresta y Salinas), por lo cual al aceptar las condiciones de uso de la plataforma se asume que la dirección indicada es la verdadera y corresponde a uno de los municipios indicados.

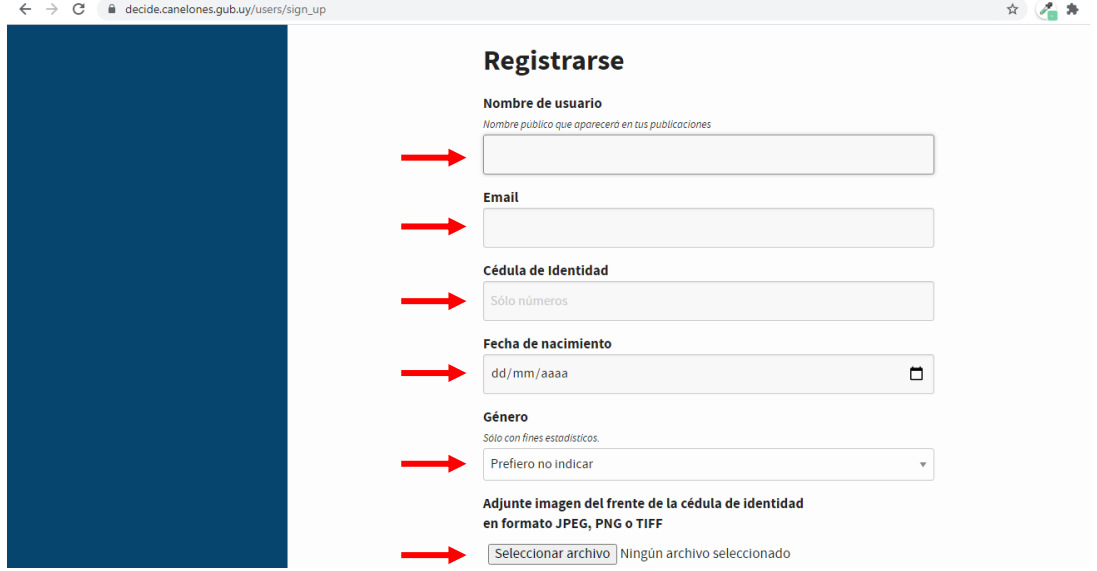

En el siguiente campo marcas tu municipio de residencia. Es importante este campo porque el municipio en el que declares tu residencia es en único que estarás habilitado para votar.

Luego ingresas una contraseña y la repites asegurándote ingresar la misma en los dos campos. Te sugerimos que tu contraseña se componga de números y letras para dotarla de mayor seguridad.

Para finalizar aceptas las condiciones de uso de la plataforma, te recomendamos que ingreses y puedas leerlas con detalle, no son extensas y expresan las condiciones de uso de la plataforma con las cuales te comprometes.

Presionas "Registrarte" y aguardas la comprobación de que esté todo correcto. Este proceso puede demorar varios segundos porque se validarán los archivos enviados, y dependerá de la velocidad de la red de internet en este momento.

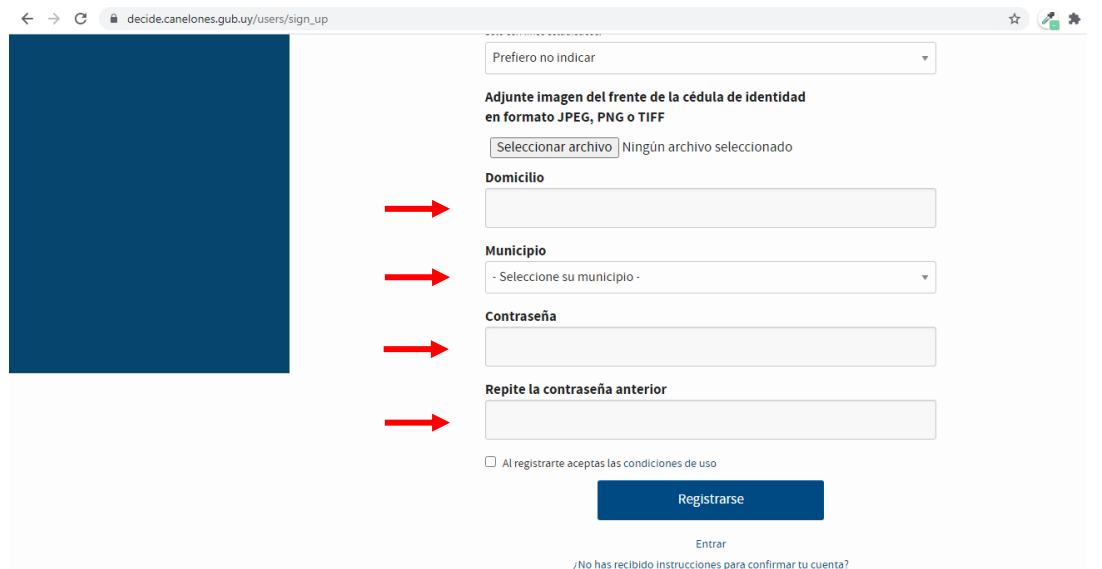

Luego te diriges a tu correo electrónico y validas la activación de usuario en un mail que te llegará. Revisa que el correo no llegue a tu bandeja de spam.

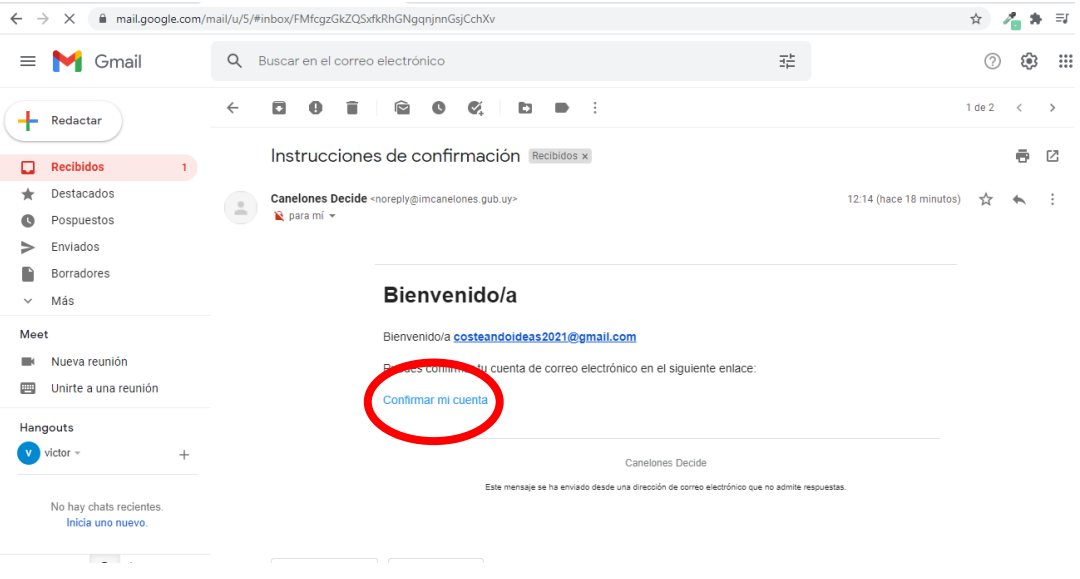

## **¿Cómo votar?**

Una vez registrado, ingresas a tu usuario en la plataform[a www.decide.canelones.gub.uy](http://www.decide.canelones.gub.uy/)

Ingresas en la pestaña "Votaciones"

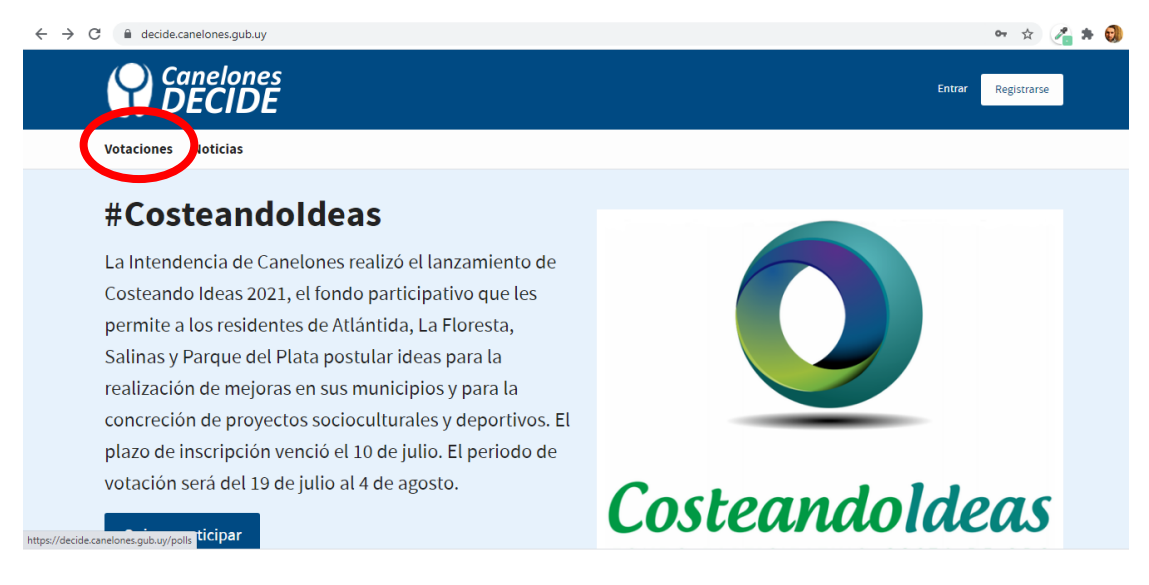

En la pestaña de Votaciones "Abiertas" te diriges a tu municipio ingresando en la opción "Participar en esta votación". Verás que únicamente estarás habilitado para votar allí y no en otro municipio

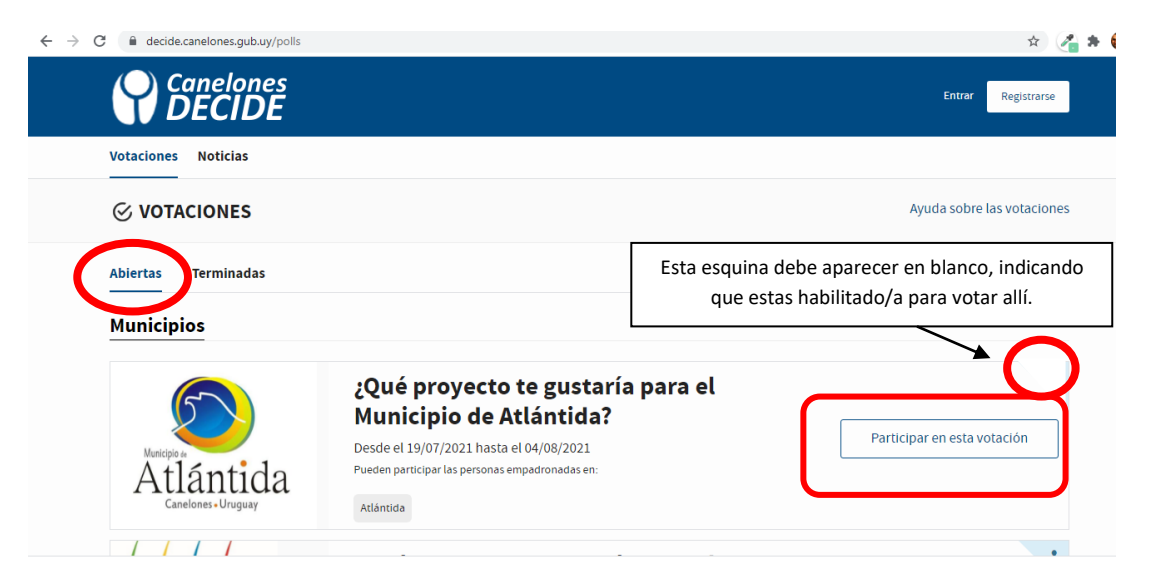

Allí podrás ver todos los proyectos que fueron preseleccionados y debajo de la pregunta ¿Qué proyecto te gustaría para el municipio de …. ?.

Si bajas tendrás mayor información de cada proyecto y también un video realizado por sus postulantes para conocer con mayor detalle de qué se trata la iniciativa. Te invitamos a que los mires todos porque están muy buenos.

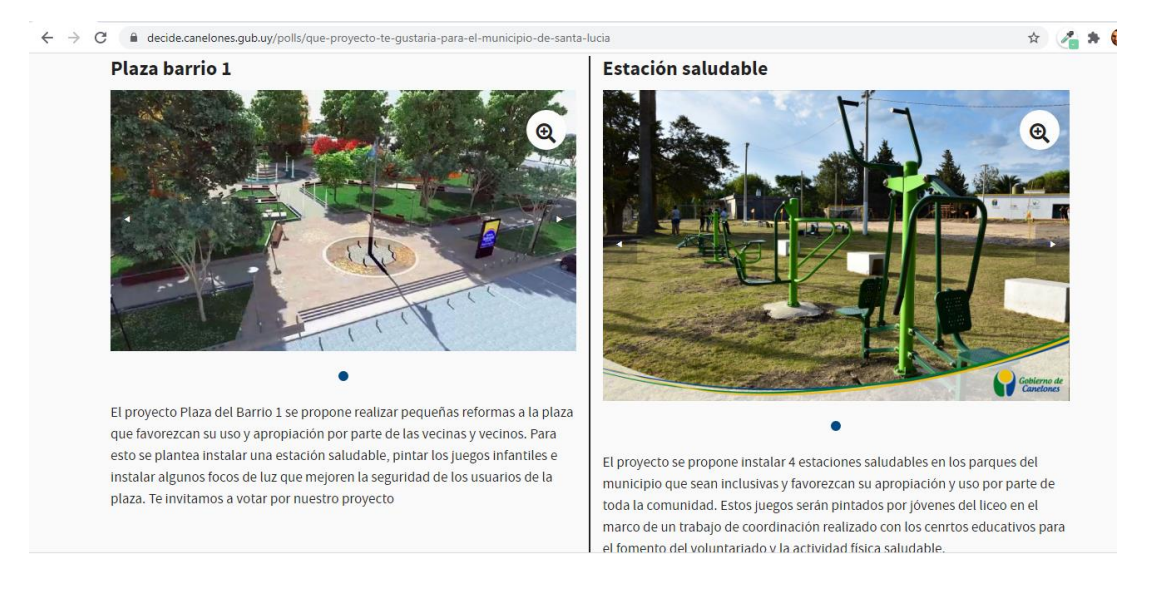

Para votar simplemente clickeas el nombre del proyecto que más te gusta. Una vez marcado el voto ya queda emitido. Solamente podrás votar por un único proyecto y es muy importante que tengas en cuenta esto. Podrás cambiar luego tu voto, pero es importante que tengas en cuenta que no podrás sumar votos para más de un proyecto a la vez.

Si quieres asegurarte que tu voto fue registrado, puedes salir de la plataforma y volver a ingresar con tu usuario a la pestaña de tu municipio. Verás marcado en verde el proyecto por el cual votaste anteriormente, lo que significa que tu voto ya está emitido.

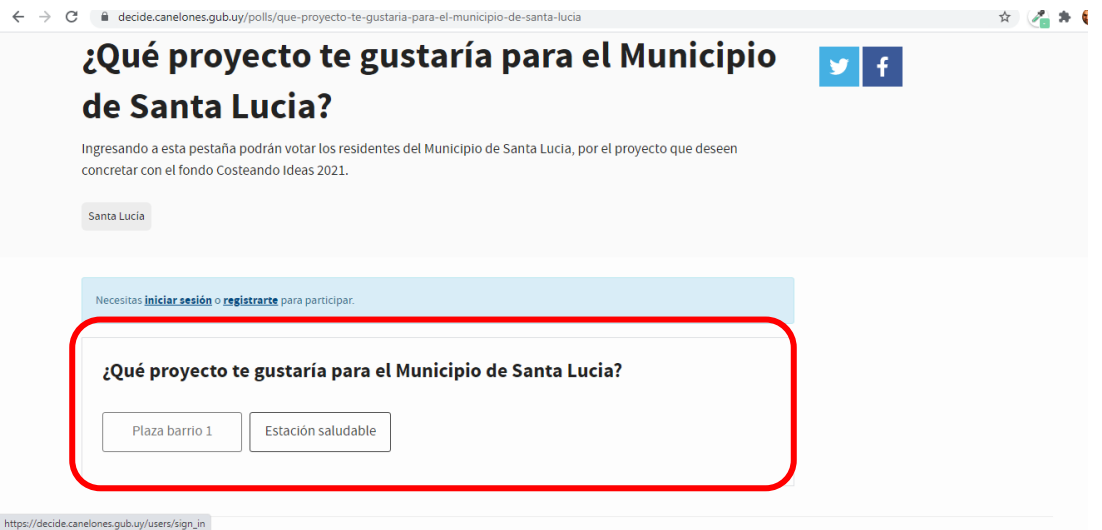

Por cualquier consulta podrás comunicarte a través del correo [canelones.decide@imcanelones.gub.uy](mailto:canelones.decide@imcanelones.gub.uy)